# けんせつフェア北陸2023in金沢

# **「展示技術プレゼンテーション」動画作成概要**

### **1.目的**

「けんせつフェア北陸2023 in 金沢」で展示される技術をより多くの方に知ってもらい、建設関係者 (産・学・官)の「技術の研鑽・高揚並びに技術情報の交流の場」「建設技術の一層の高度化や広範囲な技術 開発の促進」および「担い手確保の推進」に繋げることを目的に、出展者の方々に作成していただいた動 画をWEB配信方式により公開するものです。

### **2.実施方法**

Youtube(けんせつフェア北陸 youtubeチャンネル)による限定公開方式※とし、「けんせつフェア北 陸2023 in 金沢」ホームページ及び「けんせつフェア北陸2023 in 金沢」で配布するリーフレットにQR コード(サイトアドレス)を掲載します。

※ 限定公開とは、サイトアドレスを知っている方のみ動画の閲覧が可能となる方式です。

#### **3.動画公開期間【予定】**

令和5年9月20日(水)~令和5年11月30日(木)

※ 開催の2週間前から公開予定です。

#### **4.動画の規格**

①動画時間 : 15分以内 ②ファイル形式 : MPEG-4 ③画面解像度 : 1920\*1080(Full HD)以下 ④ファイル容量 : 1GB以下

#### **5.動画作成についての留意事項**

 動画の作成については、以下の項目を厳守願います。 ①「けんせつフェア北陸2023 in 金沢」で出展する技術を対象とする。 ②技術に関する問い合わせ先を記載する。 ③体験型展示のPRを動画に組み入れることも可能です。 ④リクルート用の企業PRを含むことも可能ですが、企業PRのみの動画は厳禁です。

 提出いただいた動画は、音量調整を行う場合があります。また、動画の冒頭に「けんせつフェア」のタイト ル画像を追加します。ご了承ください。

※ Microsoft Powerpointから動画ファイルを作成する場合は、 【別紙】「MicrosoftPowerpoint2019動画作成方法」を参照して下さい。

# **提出期限 : 令和5年 7月 31日 (月)**

**動画ファイルの提出方法については、6月中旬に出展者専用ページでお知らせいたします。 出展者各位には、別途ご連絡差し上げます。**

**【別紙】** 

# **Microsoft Powerpoint2019 動画作成方法**

# **(1)作成前に**

- ・できるだけ周囲に人のいない静かな環境で録音をお願い致します。
- ・音声入力ができるパソコン、パソコンに接続できるマイク(USB接続タイプマイクまたは4極接続ミニピ ンマイク等)をご準備ください。
- ・パソコン内蔵マイクを使用すると、設定は簡単ですがノイズの影響が大きくなります。ヘッドセットなど 外付けマイクの使用を推奨します。

# **(2)スライド作成**

・展示技術プレゼンテーション(動画)の作成にあたり、事前にスライドを作成してください。

※ **Microsoft PowerPoint2016版以上**でスライドを作成してください。

### ・**スライドのサイズ比は「ワイド画面(16:9)」**としてください。

※ 本要領では、PowerPoint2019での画面を例に解説しています。

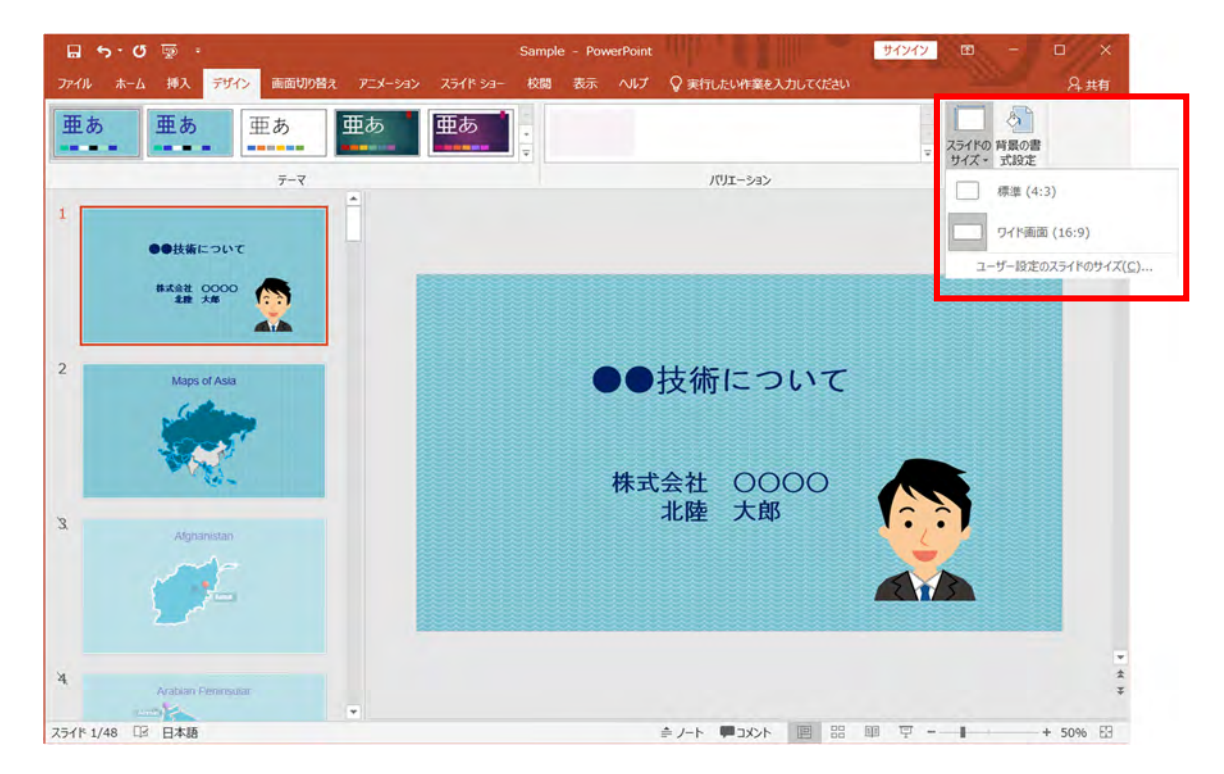

# **(3)展示技術動画の作成手順**

・PowerPointの録画機能を使って、スライドとナレーションを合わせて動画にします。

- 1)マイクの確認
- 2)動画に入れるスライドの選択
- 3)PowerPoint上での録画の準備
- 4)スライドショーの実施
- 5)スライドショーの終了
- 6)PowerPointの保存
- 7)動画作成と確認

### **1)マイクの確認**

- ・USB接続タイプのマイクをUSBポートにさします。
	- または4極ミニピン(マイク付き)をミニピン端子挿し口にさします。
- ・マイクの入力レベルを調整します。タスクバーの音量マークを右クリックしサウンドの設定を開きます。

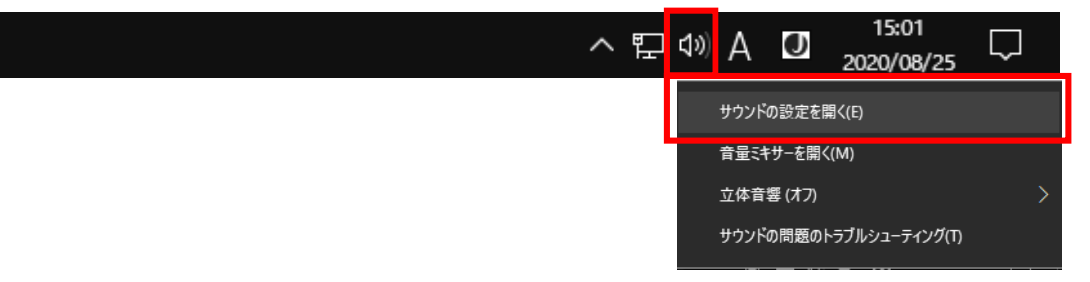

・入力デバイスが登録されていることを確認します。「マイクのテスト」でマイクレベルが反応することを確 認します。

・音量レベルを調整します。

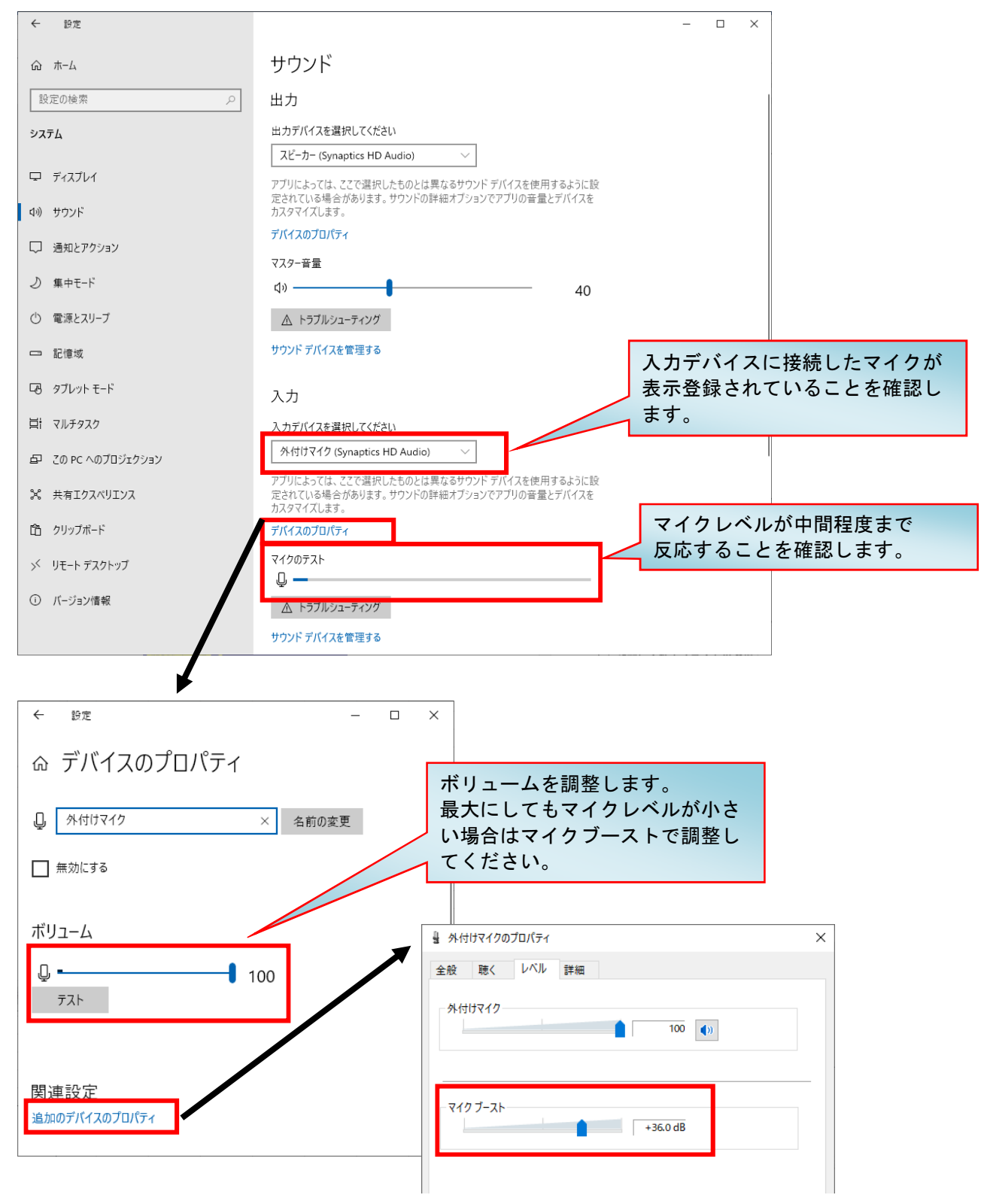

# **2)動画に入れるスライドの選択**

- ・PowerPointでスライドを開き、「スライドショー」タブを確認します。
- ・動画に入れるスライドを選択します。使用しないスライドは「非表示スライドに設定」してください。

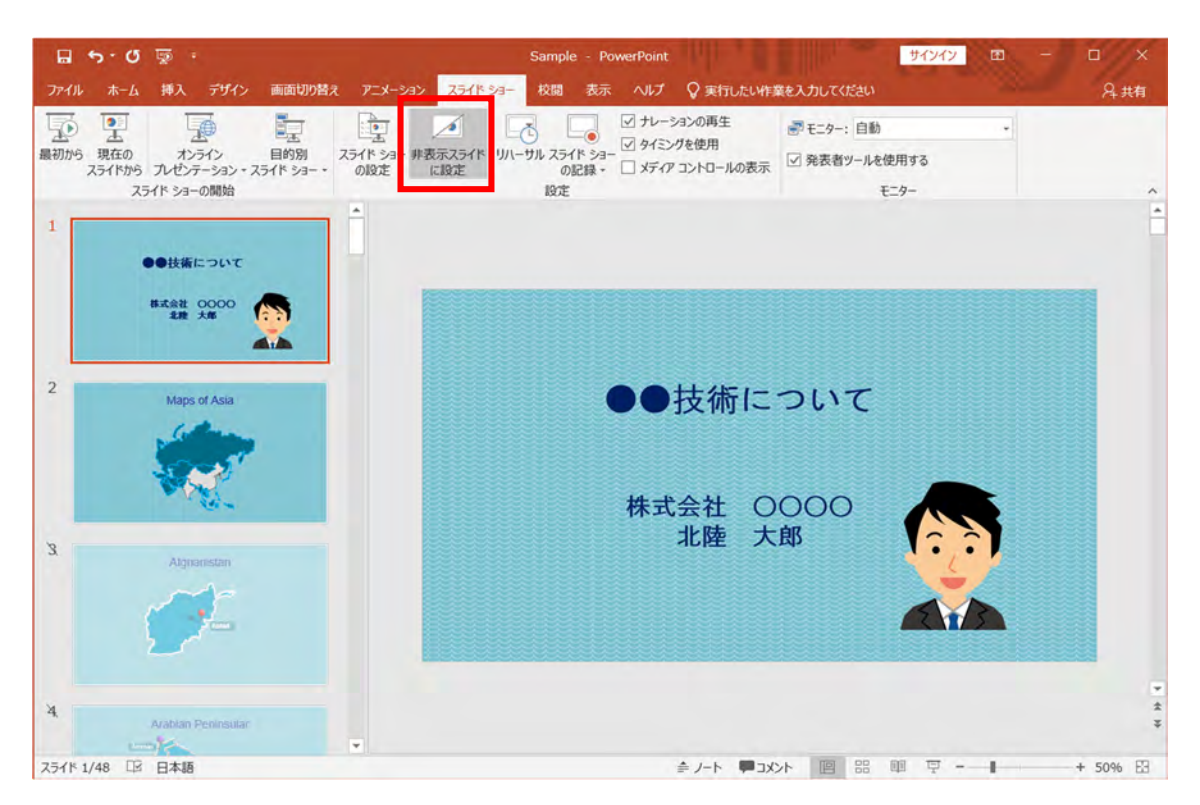

### **3)PowerPoint上での録画の準備**

- ・「スライドショー」タブでの設定
- ・「スライドショー」タブ>「スライドショーの設定」を確認します。

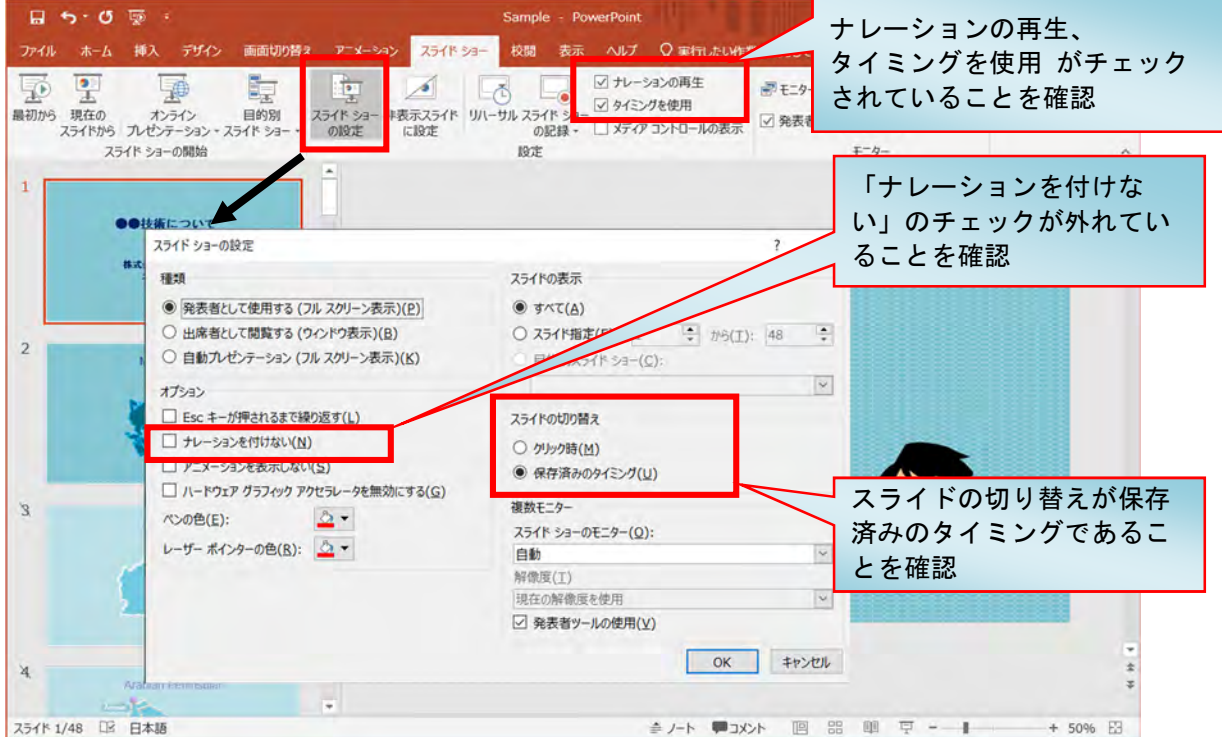

### **4)スライドショーの実施**

・PowerPointでスライドを開き、「スライドショー」タブ>「スライドショーの記録」>「先頭から録音を開 始」をクリックします。

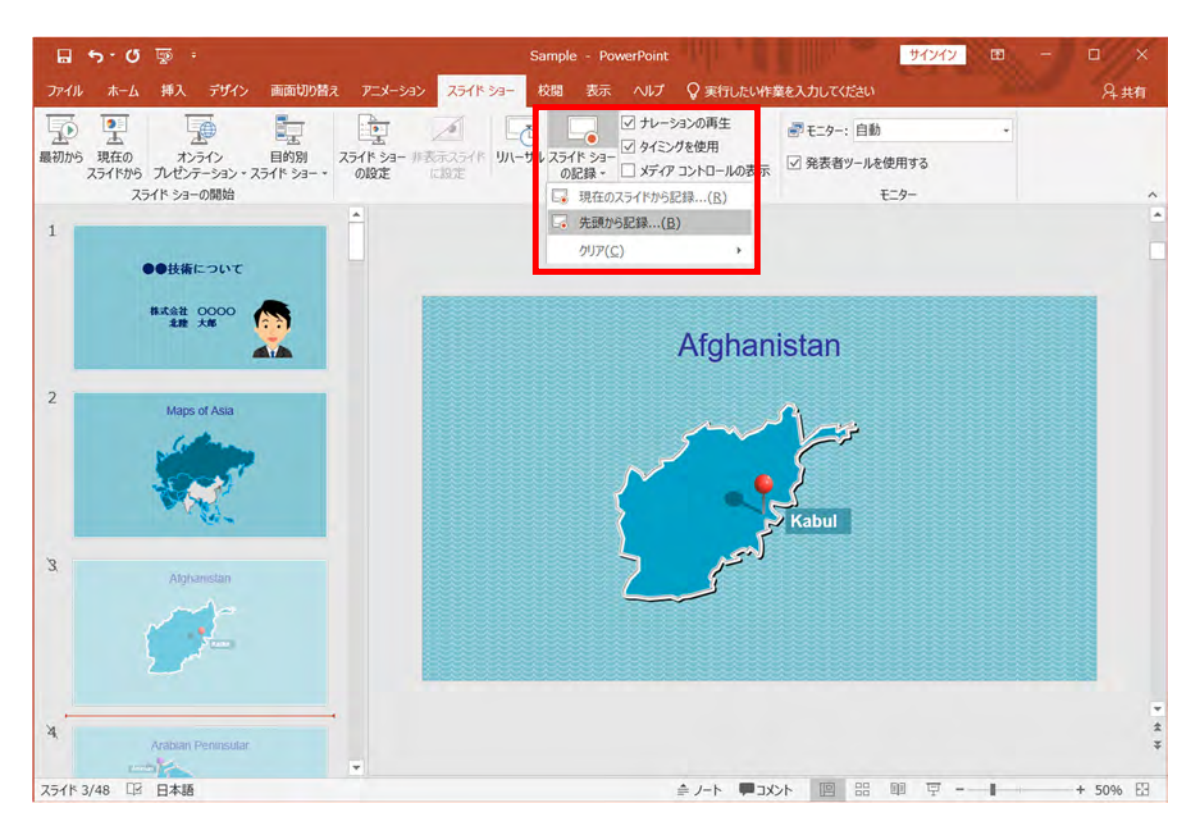

・「記録」ボタンをクリックし、カウントダウン終了後にプレゼンテーションを行ってください。 ・**プレゼンテーションは15分以内としてください。** 

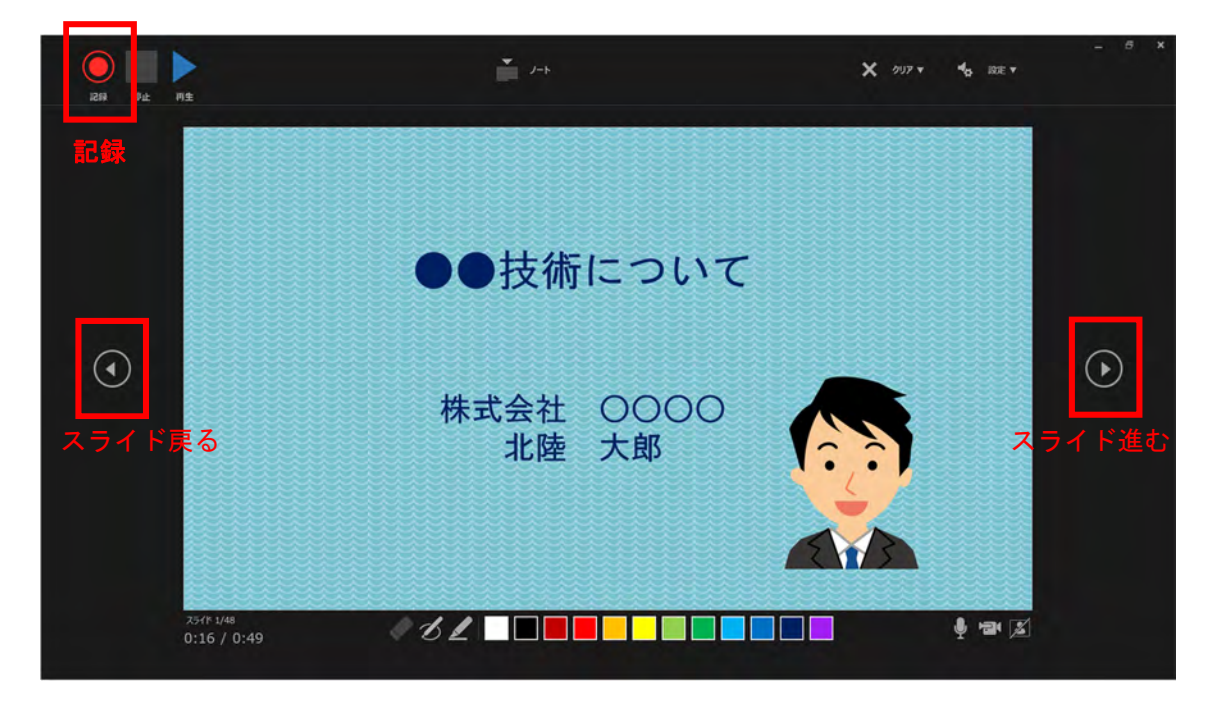

※ 【ctrl】+【L】キーを押すことによりマウスを強調することができます。

## **5)スライドショーの終了**

・スライドショーが終了したら、「停止」をクリックし記録を終了します。

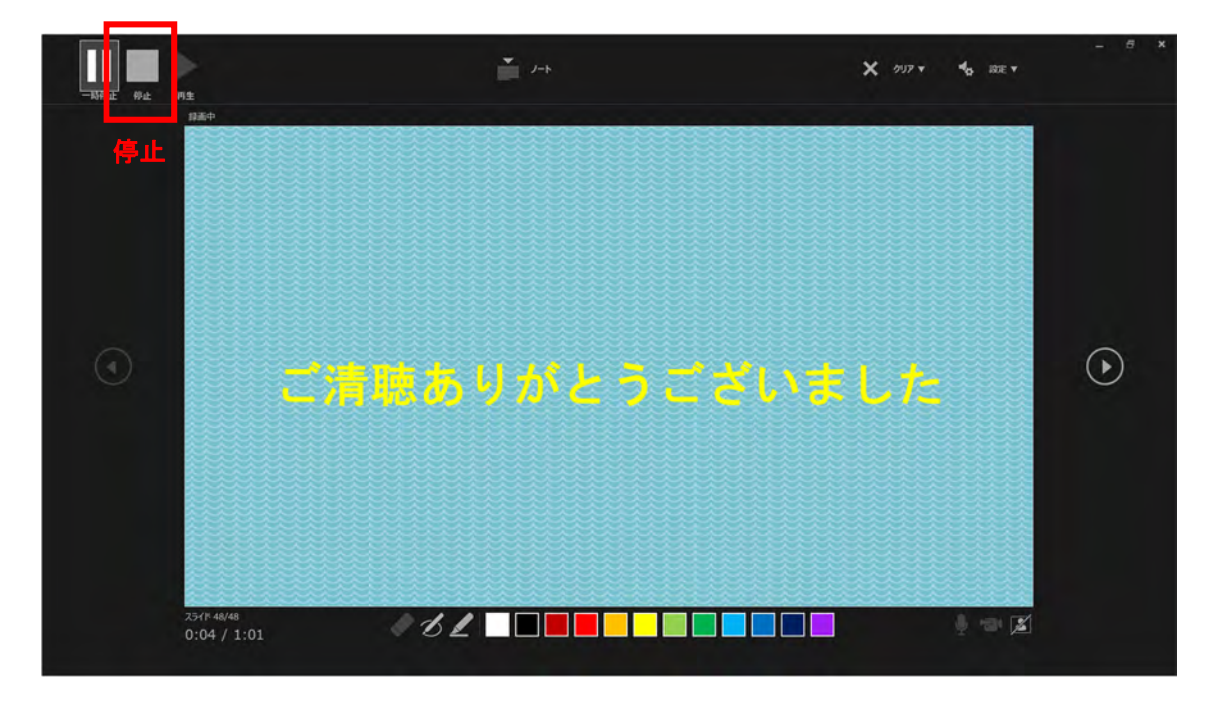

## **6)PowerPointの保存**

・「ファイル」>「名前を付けて保存」をクリックします。

必ず、ファイルの種類「**PowerPointプレゼンテーション(\*.pptx)**」で保存されていることを確認して ください。(\*.pptで保存すると音声や動画が埋め込まれません。)

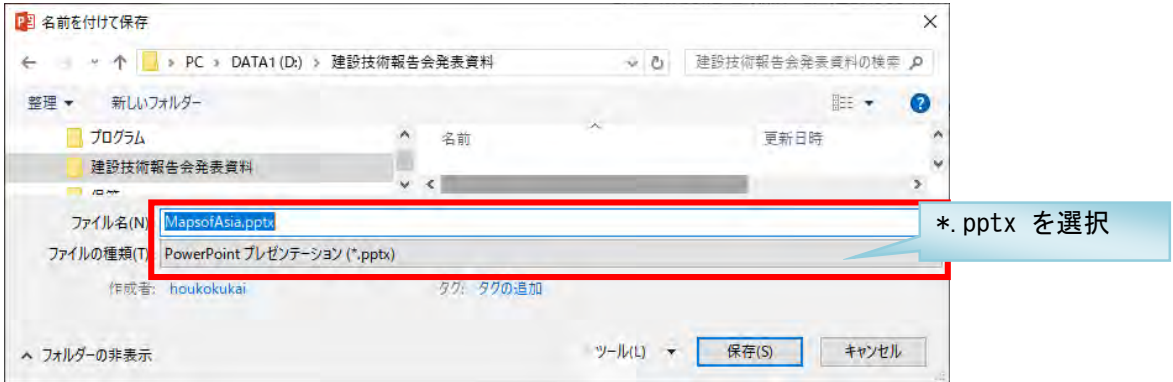

### **7)動画作成と確認**

・「ファイル」>「エクスポート」>「ビデオの作成」をクリックします。 ・「**プレゼンテーション品質(最大ファイルサイズおよび高画質(1920×1080)**」、 「記録されたタイミングとナレーションを使用する」が選択されていることを確認します。

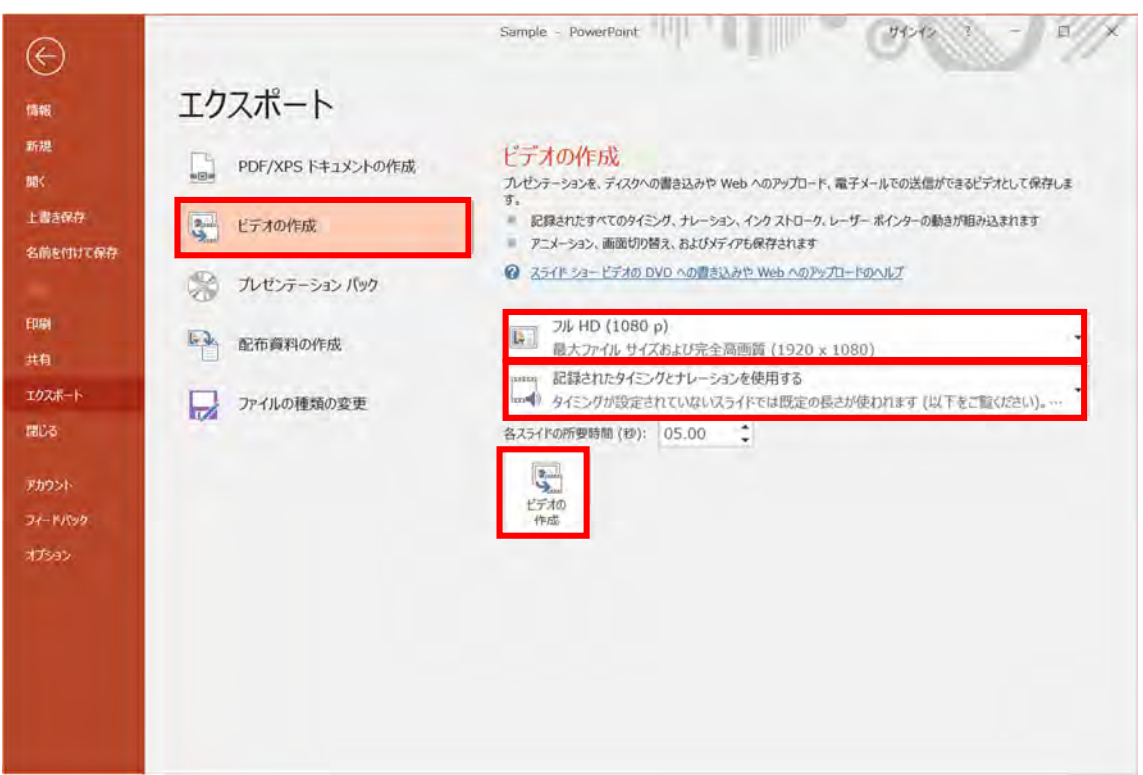

・「ビデオの作成」をクリックします。

「名前を付けて保存」ウィンドウで、ファイルの種類「**MPEG-4ビデオ(\*.mp4)**」を選択します。 「保存」をクリックすると、動画作成が開始します。

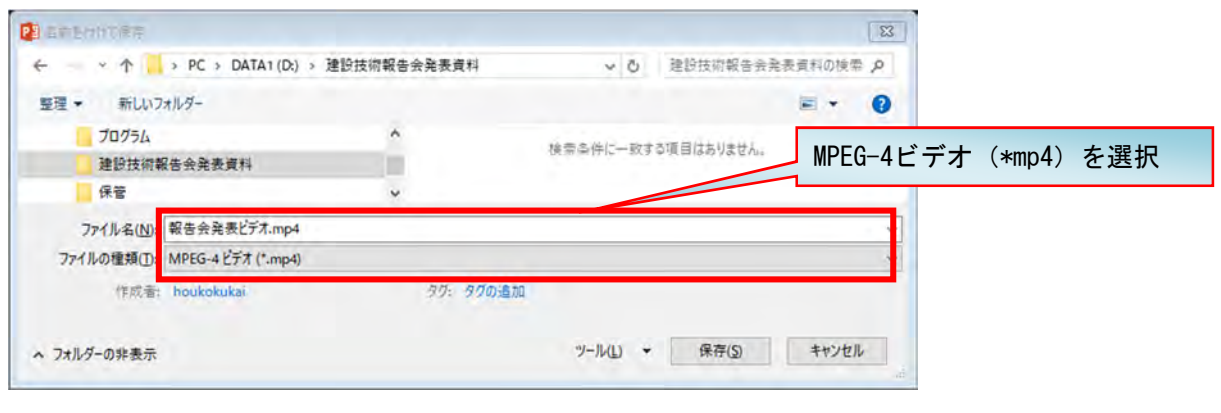

**●作成した動画ファイルの音量や切り替えのタイミングなどが適切かどうか**確認してください。

**●動画再生時間が15分以内**であることを必ず確認してください。